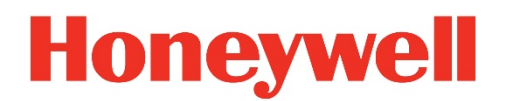

**HBL6GR2-LPR Quick Start Guide**

# **Table of Contents**

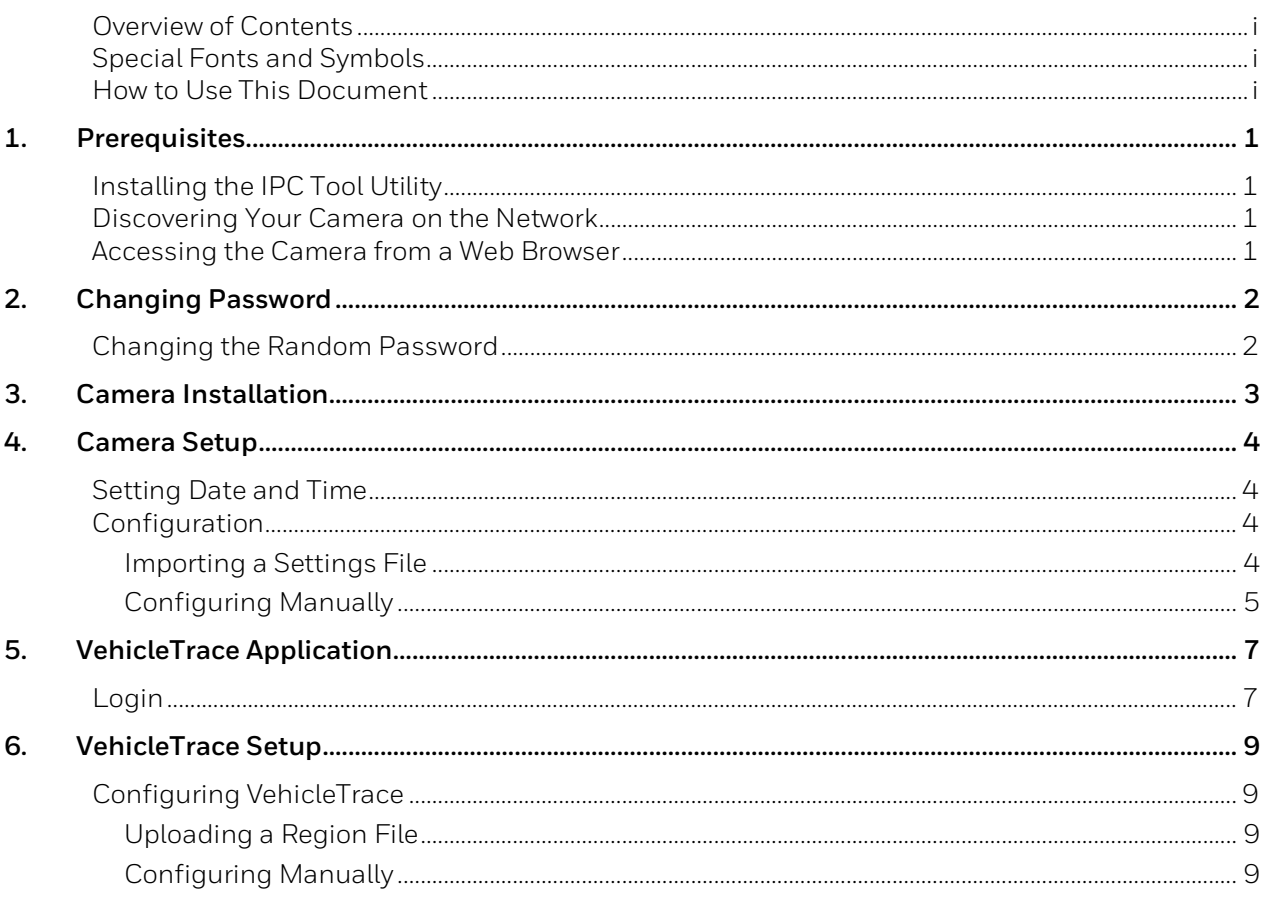

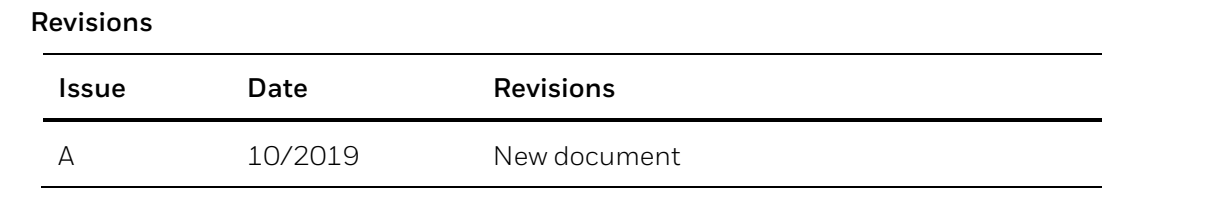

# **About This Document**

This document describes how to configure license plate recognition on Honeywell cameras.

## <span id="page-4-0"></span>**Overview of Contents**

This quick start guide includes:

- *Chapter 1, Pre-requisites*
- *Chapter 2, [Changing Password](#page-6-0)*
- *Chapter 3[, VehicleTrace Application](#page-11-0)*
- *Chapter 4, [Camera Installation](#page-7-0)*
- *Chapter 5, [Camera Setup](#page-8-0)*
- *Chapter 6, [VehicleTrace Setup](#page-11-0)*

# <span id="page-4-1"></span>**Special Fonts and Symbols**

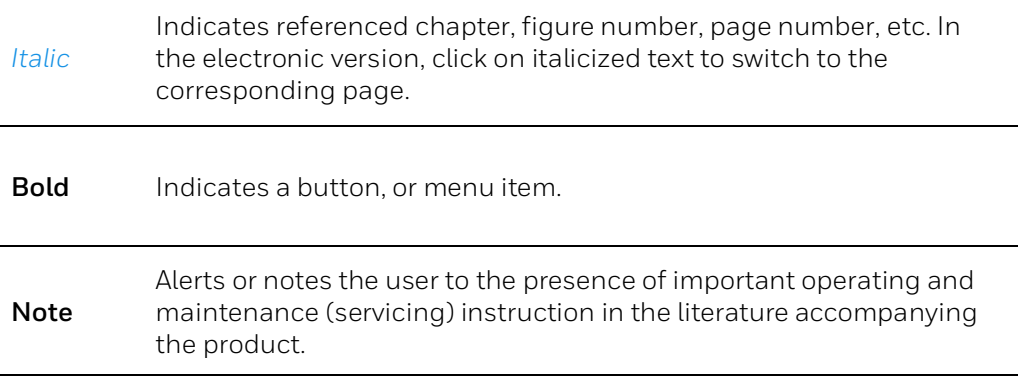

## <span id="page-4-2"></span>**How to Use This Document**

- Pictures in the manual are for reference only, please see the actual items for details.
- When the products are updated, the information shall not be distributed.
- Please familiarize yourself with this manual before operation and retain it for future use.
- The information in this publication is believed to be accurate in all respects. However, Honeywell cannot assume responsibility for any consequences resulting from the use thereof. If there is any uncertainty or controversy, please refer to the final explanation of Honeywell. Honeywell does not take any responsibility for any consequences caused by the misunderstanding of the manual or incorrect operation by the user.

# <span id="page-5-0"></span>**1. Prerequisites**

Before you get started, make sure that you have:

- A web browser. (IE 11 is recommended).
- The Honeywell IPC tool which comes with the camera, or can be downloaded from the Honeywell website [https://mywebtech.honeywell.com/Systems/DownloadCenterProd?id=55.](https://mywebtech.honeywell.com/Systems/DownloadCenterProd?id=55)

## <span id="page-5-1"></span>**Installing the IPC Tool Utility**

To install the IPC Tool utility and create a desktop shortcut:

- 1. Insert the included Software and Document disc into your PC's disc drive.
- 2. Install the IPC Tool utility to your PC. The shortcut  $\frac{1}{10}$  is added to the desktop.

## <span id="page-5-2"></span>**Discovering Your Camera on the Network**

To discover your network camera(s), open the IPC Tool utility  $[0]$ , enter the camera's user name and password (the password is printed on a paper in the packing box), and then click **Connect**. Cameras that are online have a green connected icon  $\mathbb{E}$  next to them. Cameras that are offline

have a gray disconnected icon  $\begin{bmatrix} 1 \end{bmatrix}$  next to them. To refresh the list, click **Refresh**.

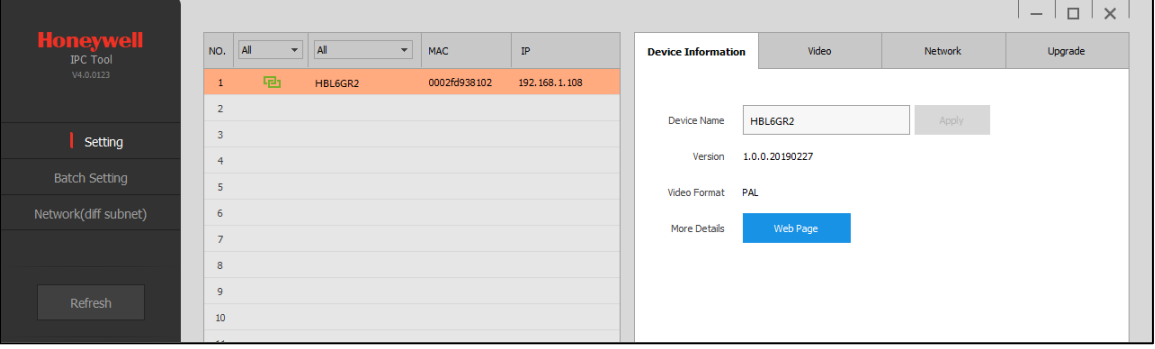

## <span id="page-5-3"></span>**Accessing the Camera from a Web Browser**

- 1. Select the camera that you want to access from the devices list. The camera must be online . er
- 2. On the Device Information tab, click **Web Page**. The web client opens in your default browser (IE 11). Use the camera credentials to log in.

# <span id="page-6-0"></span>**2. Changing Password**

## <span id="page-6-1"></span>**Changing the Random Password**

To change the camera password, follow the steps below.

Navigate to **Setup**  $\rightarrow$  **System Setup**  $\rightarrow$  **Account**, click the change the password of admin account.

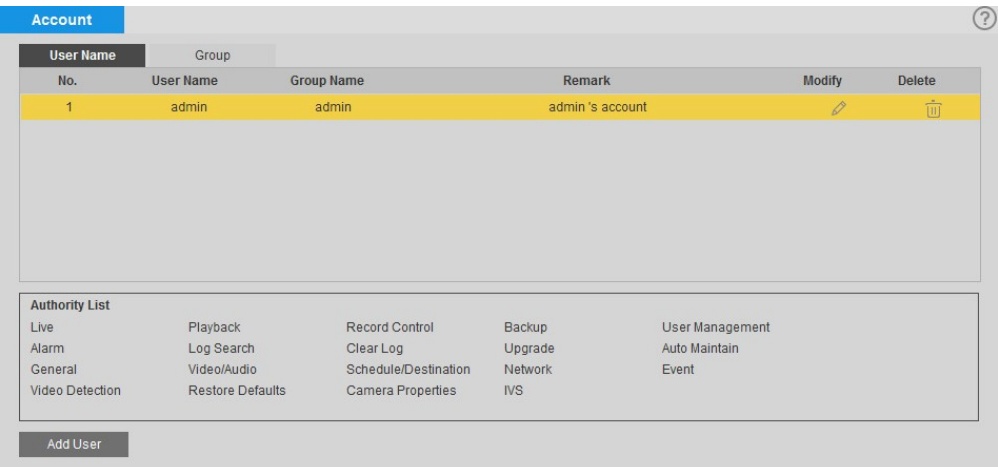

Follow the rules below to generate an 8-character password.

- Password must be at least 8 characters;
- Password must contain both capital and lowercase characters;
- Password must contain at least 1 numerical digit;
- Password must contain at least a special character (The following special characters are not supported: &|;;", ).

**Note** Please generate a new one if you come across to the special character (&|;:", ) as the camera will not accept these characters in password.

# <span id="page-7-0"></span>**3. Camera Installation**

The camera's vertical setup angle to the license plate should be 30 degrees or less.

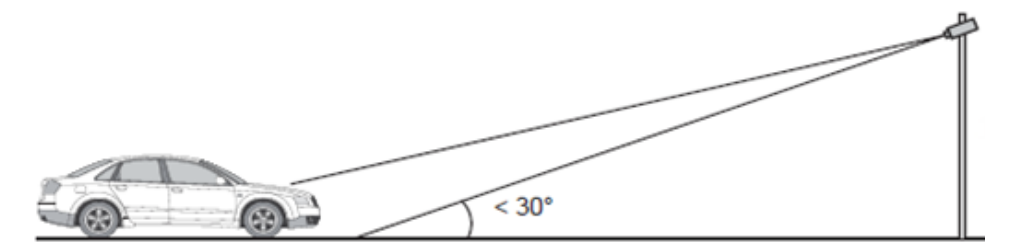

• The camera's horizontal setup angle to the license plate should be 20 degrees or less.

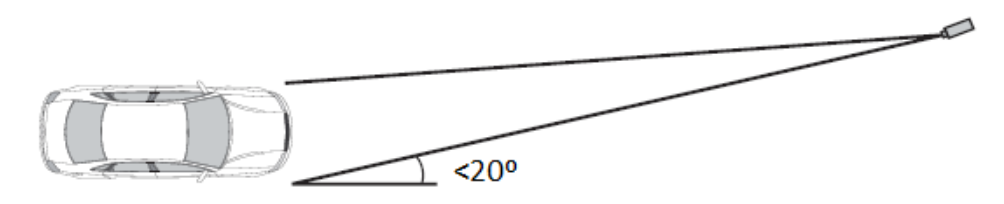

- As a guide, set the camera to maximum zoom, and mount it between 4 meters and 8 meters (6 meters is optimal) from the license plate at a height of 2 meters. It should be mounted so that it is outside the headlight beam of approaching vehicles. The camera can be lowered, and brought closer to the vehicle if required, but the zoom lens will need adjusting to get the best results.
- The license plate must be illuminated sufficiently throughout the range of distances over which the camera will read the plate. A light level of 100lux, measured at the license plate, is recommended. The camera's built-in IR may be used but beware that the color of the vehicle will not be recorded. See *[Camera Setup](#page-8-0)* section for correct adjustment of the IR illuminator, if used.

# <span id="page-8-0"></span>**4. Camera Setup**

## <span id="page-8-1"></span>**Setting Date and Time**

The date and time **must** be set. Failure to do so will prevent license activation.

Set the **correct** date and time of the camera as follows.

**On the Setup → System Setup → Date & Time** page, click **Sync PC**. Or select the **Synchronize with NTP** check box.

**Note:** If "**Synchronize with NTP**" is checked, make sure the camera is connected to the internet and the camera's date and time has been synchronized before you license the package.

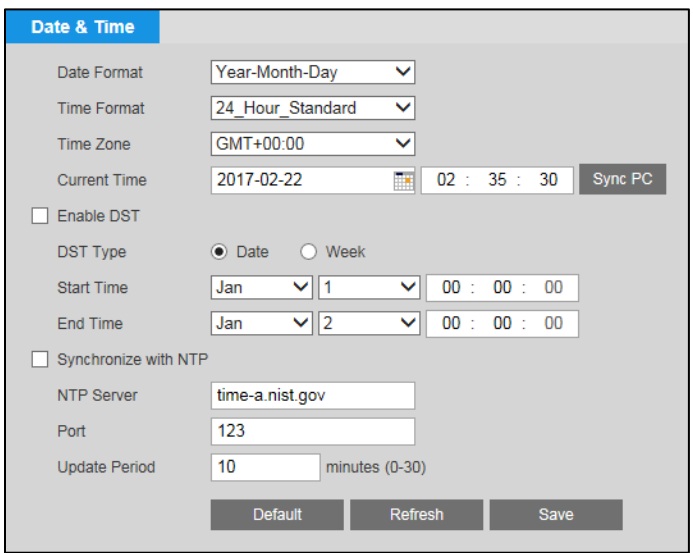

# <span id="page-8-2"></span>**Configuration**

It is important that the camera exposure settings are optimized for license plate capture. This can be performed by importing a settings file, or by manual adjustment using the web interface. As VehicleTrace was pre-installed, the camera settings should already be optimal.

## <span id="page-8-3"></span>**Importing a Settings File**

A settings file is a convenient way to adjust all the camera settings at once. Modifications can be made and saved to a custom file, that can then be uploaded to other cameras at the site.

- 1. Download the recommended camera settings backup file from the MyWebTech site: <https://mywebtech.honeywell.com/Systems/DownloadCenterProd?id=55> (register an account if needed).
- 2. Using Internet Explorer, browse to **SetupSystem SetupImport/Export**.

3. Click **Import**, browse to the backup file you downloaded and click **Open**. This will configure the camera to the settings contained in the file.

## <span id="page-9-0"></span>**Configuring Manually**

If preferred, camera settings can be adjusted manually as follows.

1. Navigate to **SetupCamera SetupProperties** to configure camera settings manually.

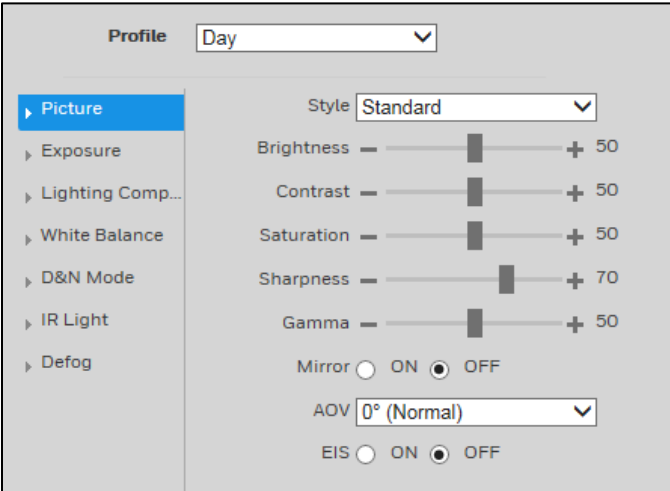

2. Set the slowest shutter speed to 1/500s (or 2ms) to prevent motion blur.

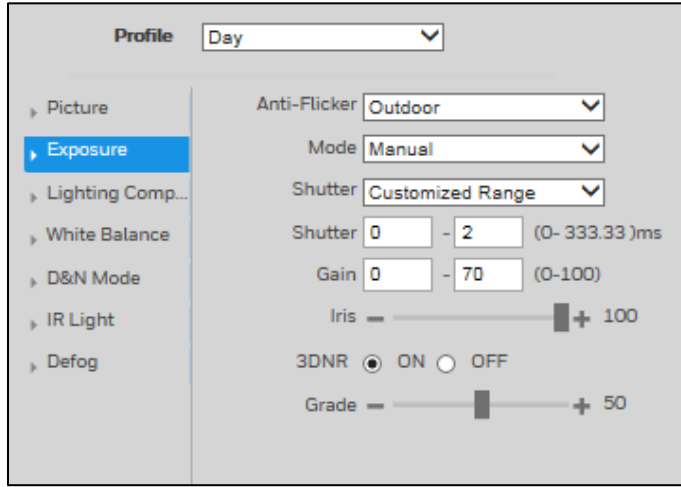

- 3. Ensure the license plate is in focus day and night.
- 4. Adjust IR brightness and/or lighting to provide good visibility of the license plate day and night (see below).

VehicleTrace Edge Quick Start Guide

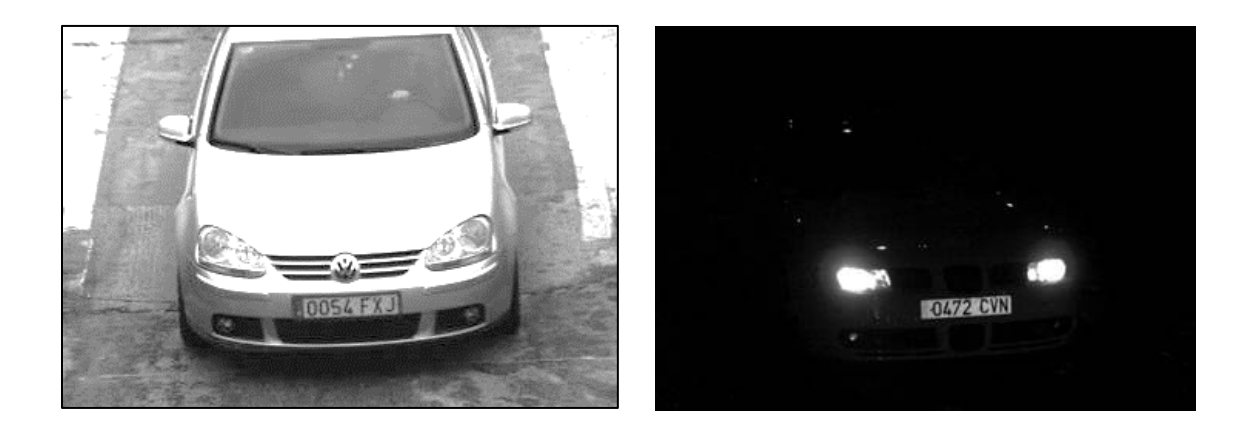

# <span id="page-11-0"></span>**5. VehicleTrace Application**

# <span id="page-11-1"></span>**Login**

Follow the steps below to log in the VehicleTrace.

1. Navigate to **SetupVideo AnalyticsSmart Plan**, and ensure that neither **Face Detection**, nor **People Counting** are enabled, and that **Extensional smart function** is **ON**. The icons of **Face Detection** or **People Counting** are orange if enabled. Click on any orange icons to disable them.

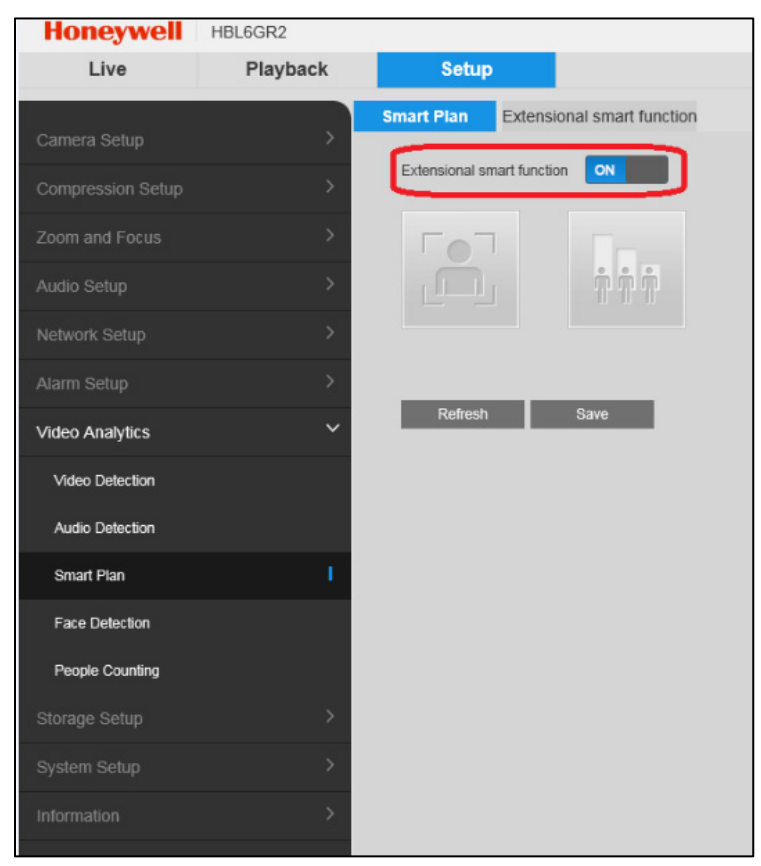

2. Select the "Extensional smart function**"** tab and check the **LPR** checkbox. Click **Save** and wait for the camera to reboot.

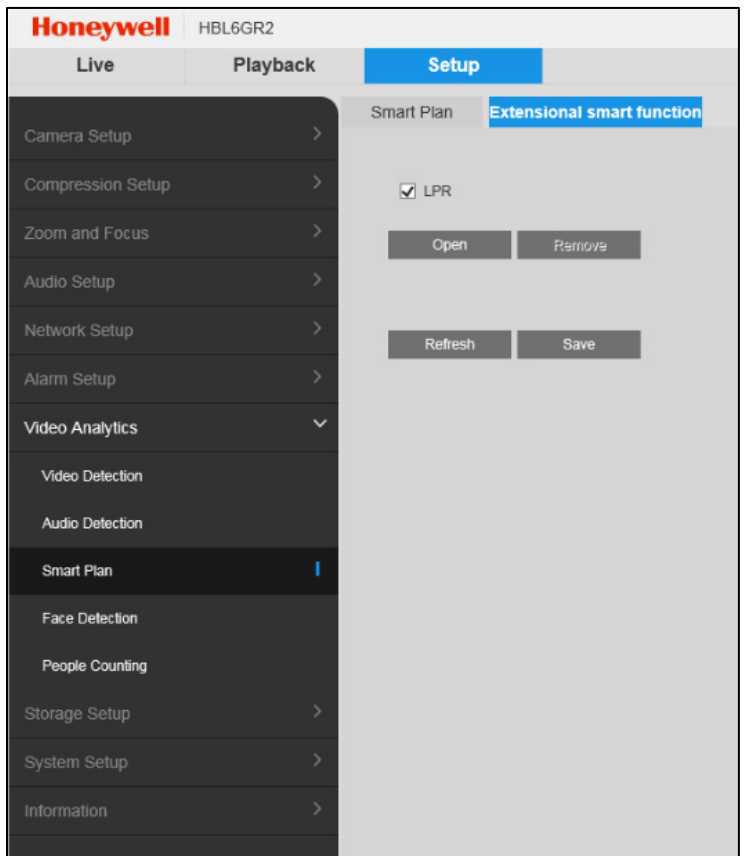

3. After the reboot, browse to the same page, click **Open** and a credential window for LPR Page will pop up. Give the same credentials as camera's to log in to LPR page.

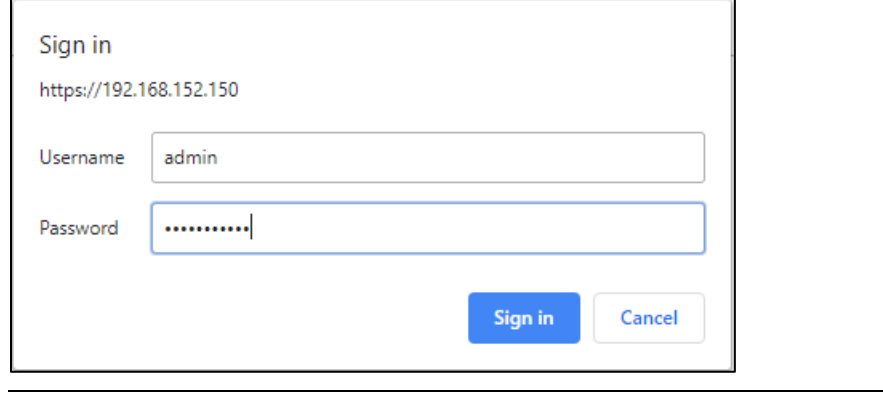

**Note** It is normal that the camera may timeout and request you to log in again during the procedure.

# <span id="page-13-0"></span>**6. VehicleTrace Setup**

# <span id="page-13-1"></span>**Configuring VehicleTrace**

License plates differ substantially around the world, so VehicleTrace must be configured for the location it is being used in. VehicleTrace settings can be loaded from a file, or adjusted manually.

## <span id="page-13-2"></span>**Uploading a Region File**

A region file is a convenient way to adjust all the VehicleTrace settings at once. Modifications can be made and saved to a custom file, that can then be uploaded to other cameras at the site.

- 1. Download the recommended settings file for your region from the MyWebTech site: <https://mywebtech.honeywell.com/Systems/DownloadCenterProd?id=55>
- 2. Click at the top right of the interface, select **Upload**, and browse to the region file you downloaded. Click **Open** to configure VehicleTrace to the settings contained in the file.
- 3. Select the countries you wish to read license plates from, with the most likely first. Up to six countries can be added.

## <span id="page-13-3"></span>**Configuring Manually**

If preferred, VehicleTrace settings can be adjusted manually as follows. The following settings are recommended as a general guide for a vehicle arriving at a gate or barrier.

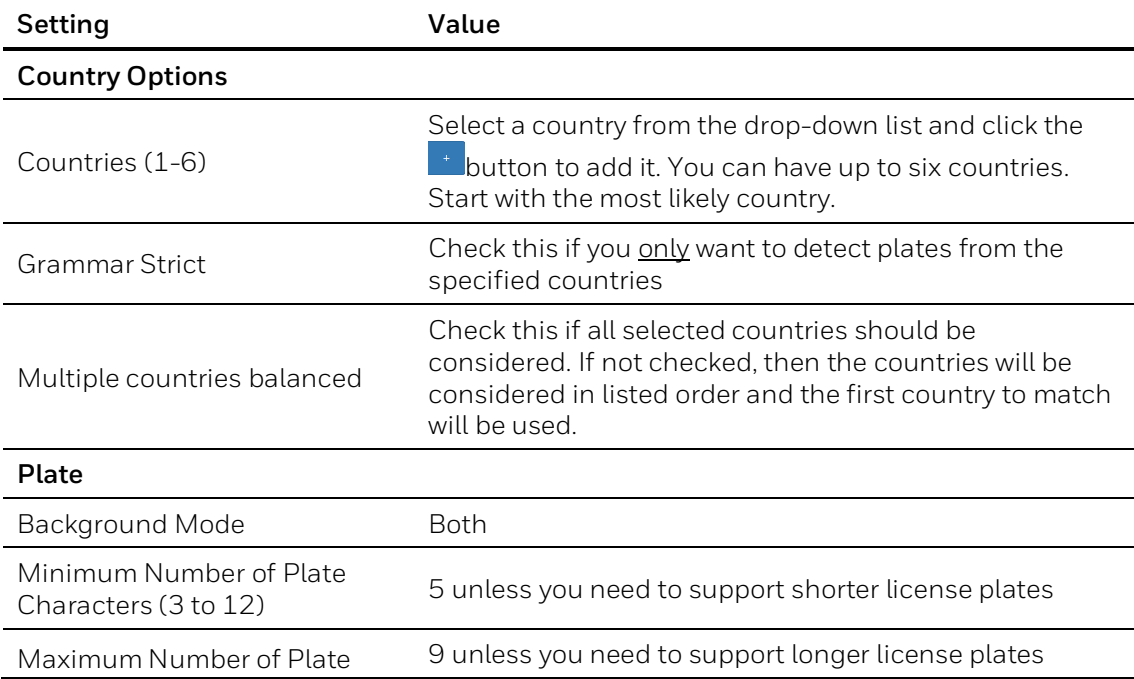

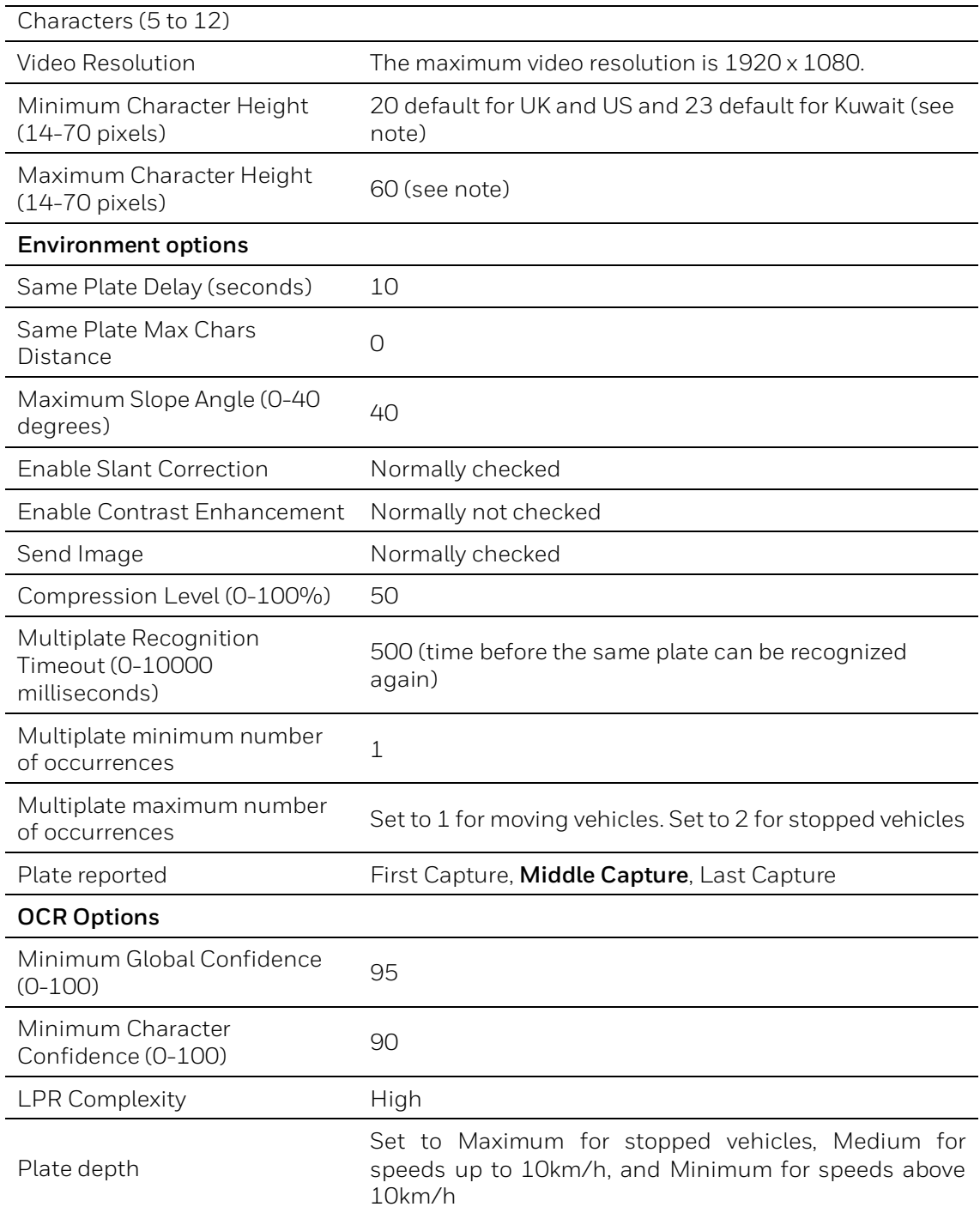

**Note**: The analytics engine uses a 1920x1080 image. A value of 20 pixels is therefore 2.8% of the image height, and 40 pixels is 5.6% of the image height. The camera position and zoom must be chosen so that the license plate character heights lie within this range at the desired detection distance.

## **Configuring Region of Interest**

VehicleTrace can detect license plates throughout the image. A region of interest can be used to prevent parked vehicles and other signs being read by the system. It can be configured as follows:

- 1. From the three horizontal bars at the top right of the interface, select **Region of Interest**.
- 2. Click **Add new ROI**
- 3. Select an ROI ID
- 4. Click on the image to add points of a polygon that will define the region to analyze.
- 5. When done, click **Confirm ROI**, then **Submit ROIs** to finish.

## **Validating Setup**

- 1. As vehicles drive through, VehicleTrace should display the vehicle license plate on the screen.
- 2. If not, consider reducing the minimum height setting and increasing the maximum height setting, until the bounding box in the ROI page matches the size of license plates passing through the image. Also check that the camera zoom is suitable (typically set to maximum zoom for vehicles 6 meters from the camera).

## **Honeywell Building Technologies – Security Americas (Head Office)**

Honeywell Commercial Security 715 Peachtree St. NE Atlanta, GA 30308 www.security.honeywell.com/

+1 800 323 4576

### **Honeywell Building Technologies – Security Mexico**

Mexico: Av. Santa Fe 94, Torre A, Piso 1, Col. Zedec, CP 0121, CDMX, Mexico. Colombia: Edificio Punto 99, Carrera 11a. 98-50, Piso 7, Bogota, Colombia. clarsupport@honeywell.com www.honeywell.com <sup>2</sup> 01.800.083.59.25

#### **Honeywell Colombia SAS**

Carrera 11A # 98-50, Edificio Punto 99, Piso 7 Bogotá DC, Colombia

### **Honeywell Building Technologies – Security Middle East/N. Africa**

Emaar Business Park, Sheikh Zayed Road Building No. 2, 2nd floor, 201 Post Office Box 232362 Dubai, United Arab Emirates [www.honeywell.com/security/me](http://www.honeywell.com/security/me)

+971 44541704

### **Honeywell Building Technologies – Security Europe/South Africa**

Aston Fields Road, Whitehouse Industrial Estate Runcorn, WA7 3DL, United Kingdom [www.honeywell.com/security/uk](http://www.honeywell.com/security/uk) **® 08448 000 235** 

### **Honeywell Building Technologies – Security Northern Europe**

Ampèrestraat 41, 1446 TR Purmerend, The Netherlands www.security.honeywell.com/nl +31 (0) 299 410 200

### **Honeywell Building Technologies – Security Deutschland**

Johannes-Mauthe-Straße 14 72458 Albstadt, Germany www.security.honeywell.de +49 (0) 7431 801-0

#### **Honeywell Building Technologies – Security France**

Immeuble Lavoisier Parc de Haute Technologie [3-7](http://www.honeywell.com/security/clar) rue Georges Besse 92160 Antony, France

www.security.honeywell.com/fr +33 (0) 1 40 96 20 50

### **Honeywell Building Technologies – Security Italia SpA**

Via Achille Grandi 22, 20097 San Donato Milanese (MI), ITALY

[www.security.honeywell.com/it](http://www.security.honeywell.com/it)

### **Honeywell Building Technologies – Security España**

Avenida de Italia, nº 7, 2<sup>a</sup> planta C.T. Coslada, 28821 Coslada, Madrid, Spain [www.security.honeywell.com/es](http://www.security.honeywell.com/es) +34 902 667 800

## **Honeywell Building Technologies – Security Россия и СНГ**

121059 Moscow, UI, Kiev 7 Russia [www.security.honeywell.com/ru](http://www.security.honeywell.com/ru) +7 (495) 797-93-71

### **Honeywell Building Technologies – Security Asia Pacific**

Building #1, 555 Huanke Road, Zhang Jiang Hi-Tech Park Pudong New Area, Shanghai, 201203, China [www.asia.security.honeywell.com](http://www.asia.security.honeywell.com/) 400 840 2233

#### **Honeywell Building Technologies – Security and Fire (ASEAN)**

Honeywell International Sdn Bhd Level 25, UOA Corp Tower, Lobby B, Avenue 10, The Vertical, Bangsar South City, 59200, Kuala Lumpur, Malaysia Visit Partner Connect: [www.partnerconnect.honeywell.com](http://www.partnerconnect.honeywell.com/) Email: buildings.asean@honeywell.com Technical support (Small & Medium Business): Vietnam: +84 4 4458 3369 Thailand: +66 2 0182439 Indonesia: +62 21 2188 9000 Malaysia: +60 3 7624 1530 Singapore: +65 3158 6830 Philippines: +63 2 231 3380

#### **Honeywell Home and Building Technologies (India)**

HBT India Buildings Unitech Trade Centre, 5th Floor, Sector – 43, Block C, Sushant Lok Phase – 1, Gurgaon – 122002, Haryana, India Visit Partner Connect: [www.partnerconnect.honeywell.com](http://www.partnerconnect.honeywell.com/) Email[: HBT-IndiaBuildings@honeywell.com](mailto:HBT-IndiaBuildings@honeywell.com) Toll Free No: 1-800-103-0339 +91 124 4975000

#### **Honeywell Building Technologies – Security and Fire (Korea)**

Honeywell Co., Ltd. (Korea) 5F SangAm IT Tower, 434, Worldcup Buk-ro, Mapo-gu, Seoul 03922, Korea Visit[: http://www.honeywell.com](http://www.honeywell.com/) Email[: info.security@honeywell.com](mailto:info.security@honeywell.com) Customer support[: HSG-CS-KR@honeywell.com;](mailto:HSG-CS-KR@honeywell.com) +82 1522-8779 +82-2-799-6114

### **Honeywell Building Technologies – Security & Fire (Pacific)**

Honeywell Ltd [9 Columbia Way](x-apple-data-detectors://20/1) [BAULKHAM HILLS NSW 2153](x-apple-data-detectors://20/1) Visit[: www.honeywellsecurity.com.au](http://www.honeywellsecurity.com.au/) Email[: hsf.comms.pacific@Honeywell.com](mailto:hsf.comms.pacific@Honeywell.com) Technical support: Australia: [1300](tel:1300%20234%20234) 220 345 New Zealand: [+64 9 623 5050](tel:+64%209%20623%205050)

# **Honeywell**

**[www.honeywell.com/security](http://www.honeywell.com/security) +1 800 323 4576 (North America only) <https://www.honeywellsystems.com/ss/techsupp/index.html>**

Document 800-23895 Rev A –10/2019

© 2019 Honeywell International Inc. All rights reserved. No part of this publication may be reproduced by any means without written permission from Honeywell. The information in this publication is believed to be accurate in all respects. However, Honeywell cannot assume responsibility for any consequences resulting from the use thereof. The information contained herein is subject to change without notice. Revisions or new editions to this publication may be issued to incorporate such changes.